# *OCAI Pro* **Handleiding**

September 2022

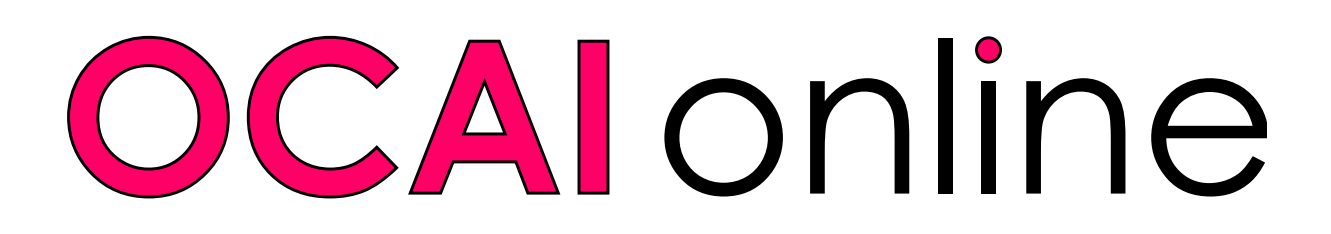

# **Hoe zet je de OCAI Pro cultuurmeting klaar?**

Fijn dat je de OCAI Pro cultuurmeting gaat gebruiken. OCAI Pro levert een collectief cultuurprofiel op van alle deelnemers voor een vaste prijs. De details vind je op de Pro product pagina. Gebruik deze handleiding om de meting klaar te zetten.

# **Eerst een Admin account, dan het Pro assessment**

Eerst maak je een administrator of beheerdersaccount aan. Daarna kun je een meting klaarzetten voor een team of organisatie.

Als je al een Pro admin account hebt, log dan in. Ga naar de tab Assessment Link en klik op **Maak nieuw Pro assessment aan** (zie stap 3 in deze manual). Als je eerder een gratis OCAI One hebt gedaan, kun je je gebruikersaccount upgraden naar Pro administrator account. Ga dan naar stap 2.

# **1. Maak een Pro admin account aan**

Ga naar de productpagina: *<https://www.ocai-online.com/nl/producten/ocai-pro>*

Klik hier op **Start OCAI Pro**. Daarna ga je je registreren als administrator met een geldig email

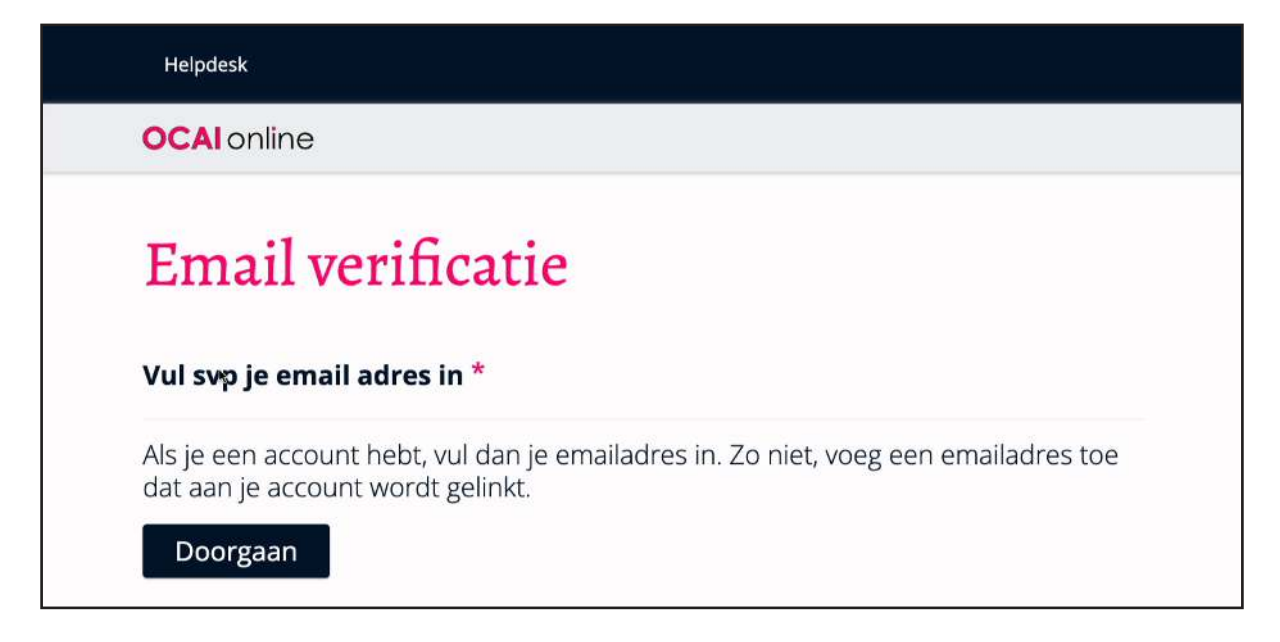

#### **OCAI** online

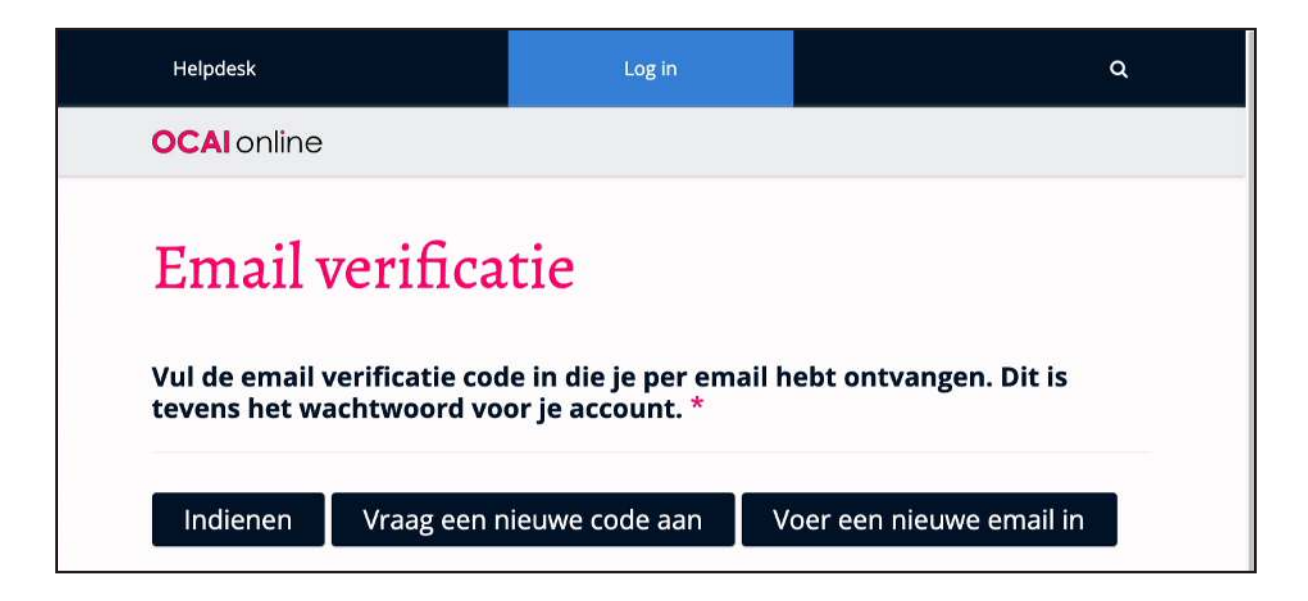

adres. Het systeem stuurt een email met een verificatie code. Vul de code op de website in om verder te gaan. Bewaar de email goed, omdat deze code ook het wachtwoord is om in te loggen op je admin dashboard.

De volgende keer kun je op je admin account inloggen via: *<https://www.ocai-online.com/nl/user/login>*

Je kunt nu verder naar stap 3.

# **2. Update je account**

Als je al een gratis OCAI One meting gedaan hebt, dan kun je dit gebruikersaccount upgraden zodat je ook OCAI Pro administrator wordt.

Log in bij je dashboard. Klik de **Update Account** tab in je Dashboard menu, en klik daarna op **Update Account naar OCAI Pro**.

# **3. Start een nieuw Pro assessment**

Als je admin account voor de eerste keer geactiveerd is, kom je direct op de pagina **Maak nieuw Pro assessment aan**. Hier vul je de gevraagde informatie in voor jullie assessment.

#### Assessment Naam:

**Maak de naam van de cultuurmeting zo specifiek mogelijk** om problemen te voorkomen en de deelnemers herkenning te bieden. "Cultuurmeting" is geen goede naam. Kies de naam van je team, afdeling, of organisatie, of het bedrijf dat je opdrachtgever is. Kies een zo kort mogelijke naam. De naam wordt deel van de unieke web link voor deze cultuurmeting, dus hoe korter hoe beter.

#### © 2022 OCAI online

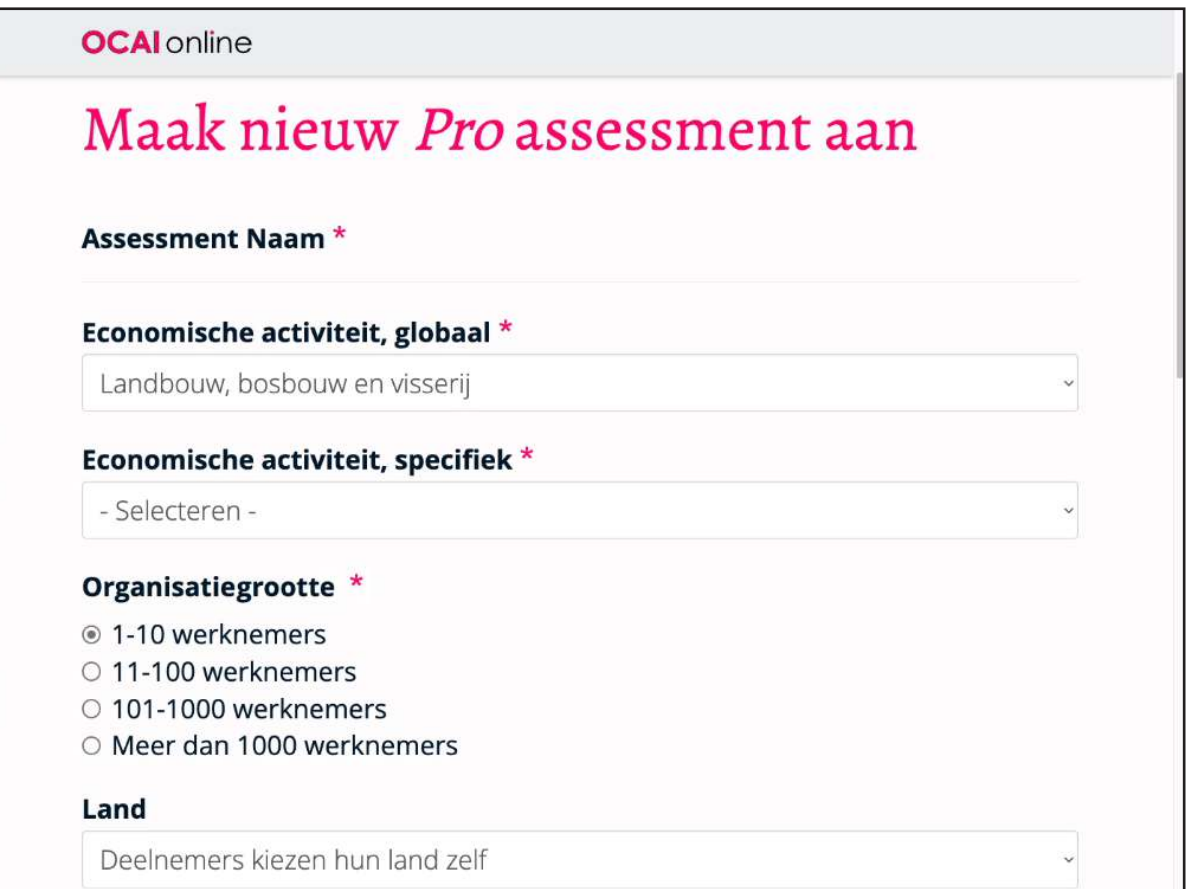

#### Economische activiteit, globaal en specifiek:

Gebruik het drop-down menu om je economische sector te selecteren.

#### Organisatiegrootte:

Kies de organisatiegrootte uit de opties.

#### Land:

Kies het juiste land uit het drop down menu als iedereen uit Nederland komt. Als dat niet zo is, kies dan: **Deelnemers kiezen hun land zelf**. Deelnemers zien dan de keuze drop down tijdens hun registratie.

#### Logo:

Upload het logo. Dit kan het logo van jullie organisatie zijn, of dat van de opdrachtgever (als je de meting als consultant beheert).

#### **OCAl** online

#### Wanner ben je van plan het assessment te starten/sluiten :

Kies de data. Geen zorgen: we pinnen je er niet op vast, maar het geeft ons een indicatie van te verwachten drukte. We behouden ons het recht voor om inactieve metingen na drie maanden te sluiten.

#### Taal:

Vink de taal of talen aan die je nodig hebt. Dat zal in ieder geval Nederlands en Engels zijn. Iedere taal krijgt een eigen web link. Als je een cultuurmeting in drie talen doet, dan kunnen de deelnemers kiezen uit drie URLs of links: één voor iedere taal. Het rapport is automatisch Nederlands. Heb je dit ingevuld, klik dan: **Opslaan**, onderaan de pagina!

# **4. Consulting of training erbij?**

Je kunt hier alvast een online of telefonische debriefing met cultuurconsultant Marcella Bremer bestellen en betalen. Dan kun je het rapport nabespreken en al je vragen stellen.

We bieden ook een discount voor de online Positive Culture Academy (14 modules met Engelstalige cultuur, verandering en leiderschaps videos, checklists, opdrachten, en een discussie groep). Als Engels geen probleem is, dan is dit een mooie gelegenheid om meer te leren over het ontwikkelen van een positieve en productieve cultuur.

Dit is een eenmalig aanbod. Als je deze diensten later wilt kopen, dan geldt de reguliere prijs.

Als je bestelling compleet is, klik je **Indienen**.

## **5. Order Informatie**

Hierna vraagt het systeem wie en welk bedrijf betaalt. Dit is de Order Information page. Vul de gegevens in die op de factuur moeten komen. Dat kan de organisatie zijn die de cultuurmeting doet, maar ook het adviesbureau dat de meting beheert voor een opdrachtgever. BTW is van toepassing en het systeem vraagt, indien nodig, om een geldig BTW-nummer.

Als je al eerder een Order / Organisatie hebt aangemaakt, vraagt het systeem of je deze Order Informatie weer wilt gebruiken, of dat je een nieuwe organisatie wilt toevoegen voor de factuur van deze cultuurmeting.

Klik op **Bevestig organisatie informatie**.

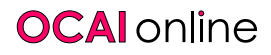

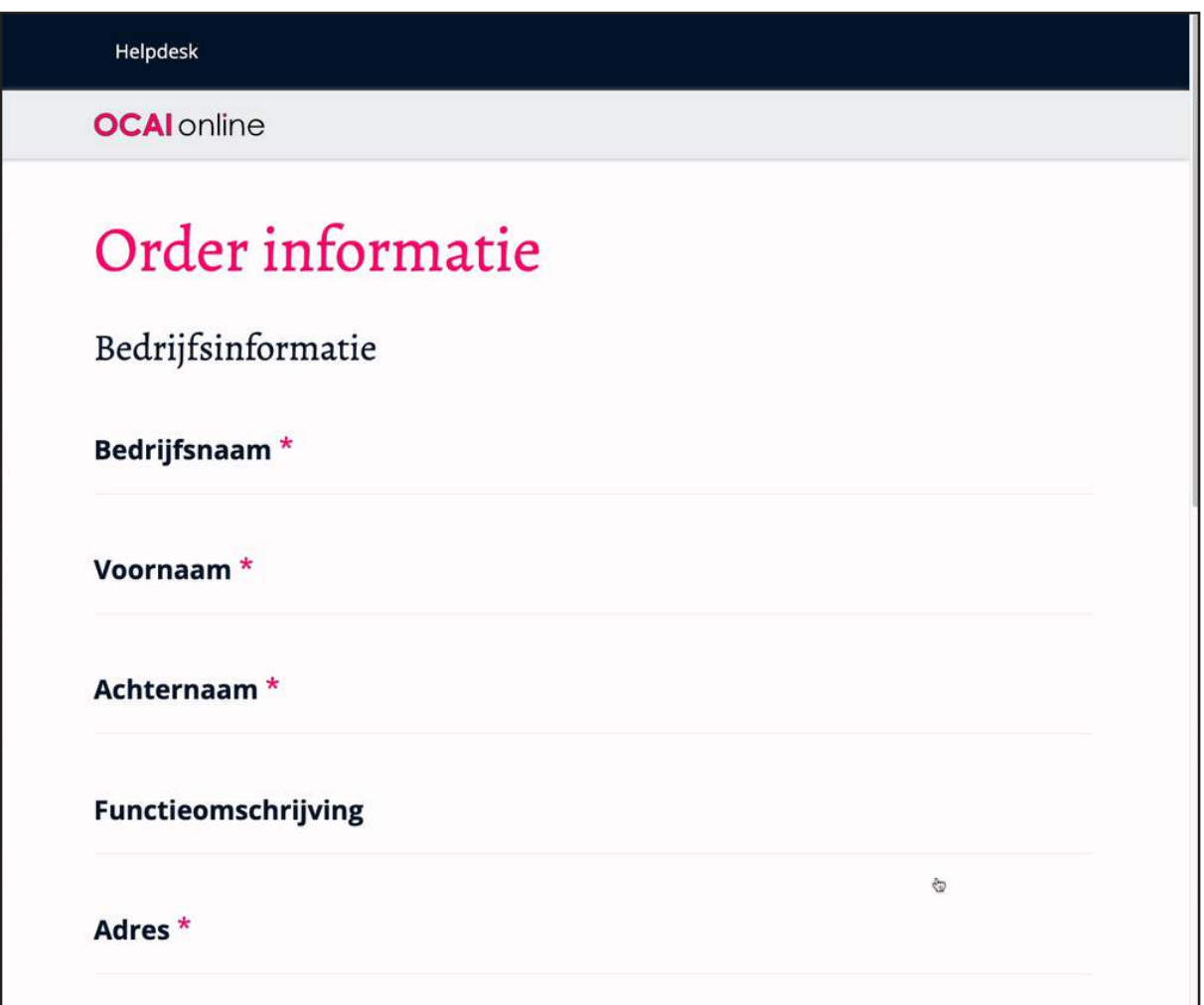

# **6. Overzicht en betalen**

Het volgende scherm laat de betalingsgegevens zien. Je kunt ze nog aanpassen, indien nodig. Als je een geldige kortingscode hebt, kun je die hier invullen. Deze codes zijn beschikbaar voor onderzoek. Email daarvoor naar marcella@ocai-online.com Hierna klik je op **Ga door naar overzicht**.

Als alles klopt op de volgende pagina, klik je op: **Betalen en aankoop afronden**.

Je wordt nu doorgeleid naar de payment provider en je komt terug naar de site als de betaling is gelukt. We accepteren credit card en Paypal.

Na de betaling kom je terug in de Assessment List in je dashboard. De cultuurmeting link is nu actief en je respondenten kunnen de meting invullen. In het dashboard kun je in de grijze balk op de Tabs klikken:

#### **OCAI** online

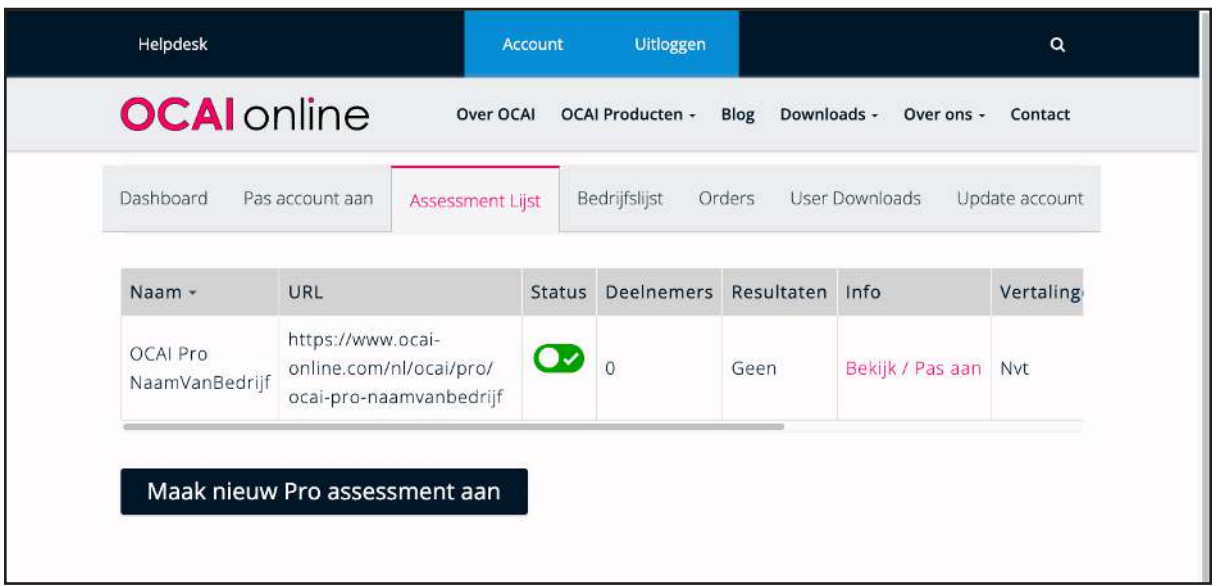

**Pas account aan**: Bewerk hier je accountinformatie, indien nodig.

**OCAI Resultaten**: Alleen als je eerder een OCAI One hebt afgerond.

**Assessment Lijst**: Maak en vind je cultuurmetingen.

**Bedrijfslijst**: Beheer en voeg organisaties toe voor de factuur.

**Orders**: Bekijk je aankopen.

**User Downloads**: Download de OCAI werk kit, het rapport na sluiting, grafieken en extra's. **Update Account**: Als je met OCAI Enterprise aan de slag gaat.

# **7. Respondenten uitnodigen**

Klik op de tab Assessment Lijst. Je ziet aan het groene vinkje dat de cultuurmeting geactiveerd is. Hier zie je ook de algemene link voor het assessment. Klik op **Bekijk / Pas aan** voor de specifieke link. Voor elke taal die je geselecteerd hebt tijdens de aanmaak vind je een aparte link voor dezelfde OCAI Pro cultuurmeting.

Kopieer deze assessment link in een email waarmee je respondenten uitnodigt. Dat doet het systeem niet, dus je moet mensen zelf uitnodigen. Privacy wetgeving staat niet toe dat er email adressen worden ge-upload zonder toestemming van de deelnemers.

Verander de originiele OCAI link NIET om eventuele technische problemen te voorkomen. Het kan verleidelijk zijn om de lange link in te korten, te tracken, of mooier te maken. Het mag niet, zie ook onze algemene voorwaarden.

Als deelnemers op jullie unieke link klikken, komen ze uit bij het juiste Pro assessment. Ze moeten een geldig email adres invoeren om toegang te krijgen. Hiermee worden hun scores opgeslagen. We gebruiken het adres nergens anders voor.

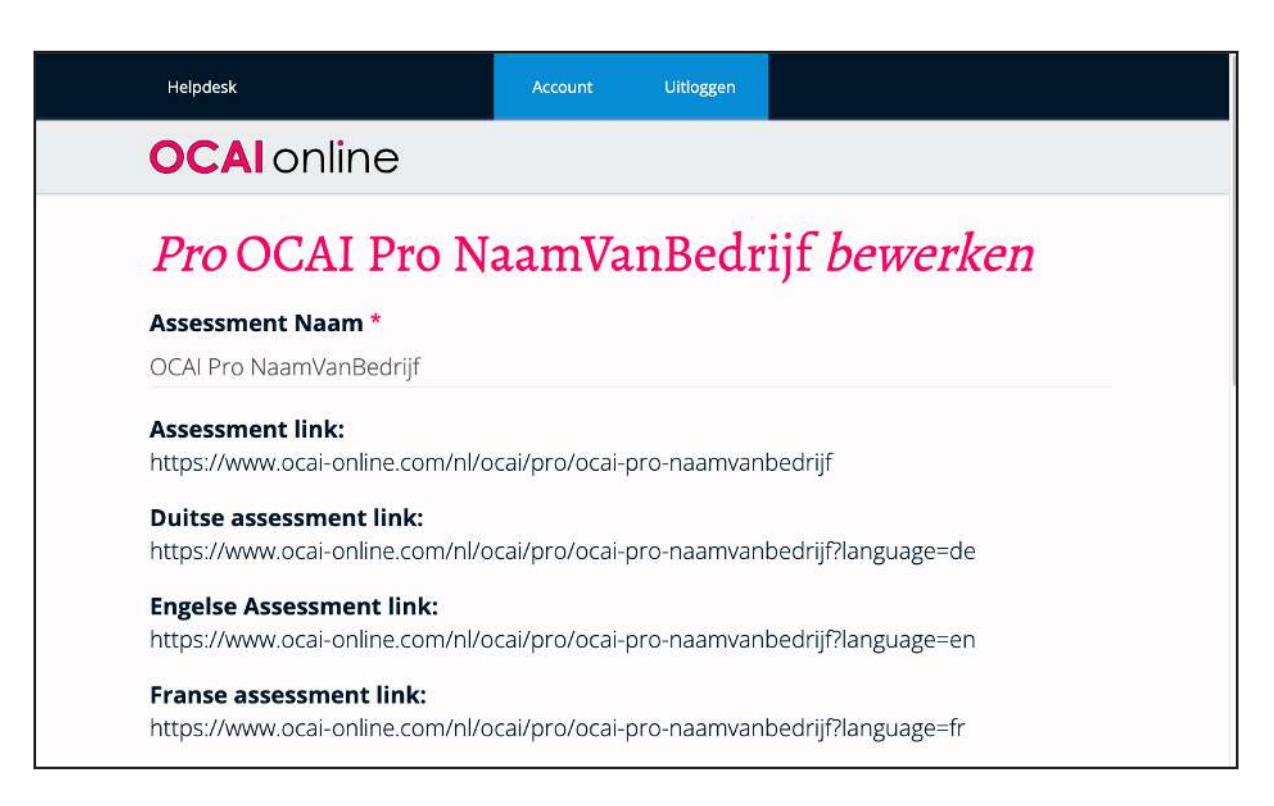

Alle data is veilig. We voldoen aan de General Data Protection Regulation (GDPR) ofwel Algemene Verordening Gegevensbescherming (AVG). Zie ook het privacy beleid op de site.

Hoe test je de cultuurmeting zelf als deelnemer? Als je dit wilt, log dan uit van je admin account. Gebruik een "incognito window" in je browser en ga naar jullie unieke OCAI link. Registreer je als gebruiker met een ander email adres dan dat van je admin account. Doe de meting. Is het niet de bedoeling dat jouw scores worden meegenomen? Mail ons dan zodat we je gegevens na de test kunnen verwijderen.

# **8. Hoe houd je participatie bij?**

Als administrator kun je het aantal invullers van de meting in je dashboard zien. Je kunt niet zien wie het zijn, maar wel de aantallen. In het algemeen is ons advies om de meting minstens twee weken open te houden, maar korter of langer kan ook.

In de tab **Assessment Lijst** kun je het aantal deelnemers zien in de kolom **Resultaten** (gebruik eventueel de horizontale balk om naar rechts te scrollen).

# **9. Sluit het assessment**

Als iedereen heeft ingevuld of de deadline verstreken is, sluit je de cultuurmeting. Schuif de switch naar rood. Dit kun je doen bij de tab **Assessment List**. Na sluiting kun je de meting niet meer openen. Dus doe dit met beleid.

#### **OCAI** online

### **10. Download het OCAI Pro rapport**

Na het sluiten van het Pro assessment, klik je op de tab **User Downloads**. Nu kom je op een pagina waar je het rapport kunt downloaden. Je vindt hier ook losse PNG files met de cultuurprofielen als zip bestand, zodat je deze in je presentatie of eigen rapport kunt plakken. Het collectieve rapport is alleen beschikbaar voor de administrator.

Alle respondenten zien hun individuele cultuurprofiel nadat ze hun scores hebben verzonden. Ze kunnen dit profiel downloaden of een screen shot maken om het te bewaren.

# **11. Werken met cultuur**

Nu kun je de OCAI Werk kit benutten om met cultuur te gaan werken. Je kunt workshops organiseren om de resultaten verder uit te werken m.b.v. onze aanapak. Er verandert niets totdat mensen bepaald gedrag gaan veranderen. Daarom is het belangrijk om cultuur te vertalen naar gedrag.

Wil je leren hoe je met cultuur en de OCAI kunt werken? Doe dan mee aan de eendaagse open *[Workshop Organisatiecultuur op basis van het OCAI](https://www.ocai-online.com/nl/producten/organisatiecultuur-OCAI-workshop)* of lees Marcella Bremers boek: *[Cultuur](https://ocai.li/cultuur) [doe je zelf!](https://ocai.li/cultuur)* Wil je verder verbeteren? Koop dan ook Marcella Bremers boek *[Positieve Cultuur](https://ocai.li/positief) [doe je samen](https://ocai.li/positief)*.

**Veel succes en hartelijke groet, Marcella Bremer & Marcel Lamers OCAI online**